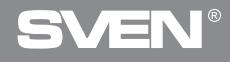

# **Gaming Optical Mouse**

# **USER'S MANUAL**

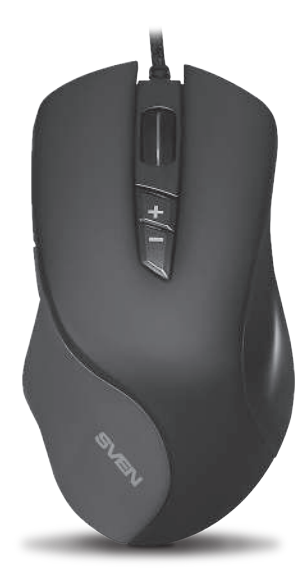

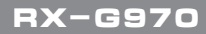

**www.sven.fi**

#### **Congratulations on your purchase of the Sven mouse!**

Please read this User's Manual before using the unit and retain this User's Manual in a safe place for future reference.

#### **COPYRIGHT**

© 2018. SVEN PTE. LTD. Version 1.0 (V 1.0).

This Manual and information contained in it are copyrighted. All rights reserved.

#### **TRADEMARKS**

All trademarks are the property of their legal holders.

#### **NOTICE OF RESPONSIBILITY RESTRICTION**

Despite the exerted efforts to make this Manual more exact, some discrepancies may occur. The information of this Manual is given on "as is" terms. The author and the publisher do not bear any liability to a person or an organization for loss or damages which have arisen from the information contained in the given Manual.

#### **BUYER RECOMMENDATIONS**

- **•** Shipping and transportation equipment is permitted only in the original container.
- **•** Does not require special conditions for realization.
- **•** Dispose of in accordance with regulations for the disposal of household and computer equipment.

### **APPOINTMENT**

RX-G970 gaming mouse is an input device. It is designed for entering (entering) information into the computer, as well as controlling the operation of the computer.

### **PACKAGE CONTENTS**

- **•** Gaming mouse 1 pc
- Operation Manual 1 pc
- Warranty card 1 pc

#### **SPECIAL FEATURES**

- **•** The Avago 3050 sensor
- **•** Programmable buttons
- **•** Acceleration 20G
- **•** Scanning frequency 1000 Hz / Response time 1 ms
- **•** Braided cable
- **•** Soft touch coating
- **•** RGB effects

#### **SYSTEM REQUIREMENTS**

- Windows XP/Vista/7/8/10.
- Free USB port.

#### **PREPARATION TO WORK**

**•** Connect the gaming mouse to an available USB connector on the PC.

**•** After connecting to the USB port, the PC will automatically recognize the device.

**•** To use the built-in mouse memory, adjust the buttons and backlight, you need to install the software (downloaded from the website www.sven.fi). Connect the mouse to the free USB port of your PC, run the previously downloaded SVEN RX-G970.exe file to install the driver, follow the installer's advice.

**•** After installation, the program will automatically detect the presence of the mouse. You can call up the control window using the icon in the taskbar or in the Windows system tray. The program is completely in English, although it requires special knowledge of the language – a person more or less familiar with computer technology will not be difficult to understand.

## **Gaming Optical Mouse**

#### **Main Window**

By default, the keys are configured as in the picture below. Each mouse button is numbered and highlighted with a number from 1 to 7, hovering the cursor to the list on the left allowing the user to see the mouse button that needs to be reassigned.

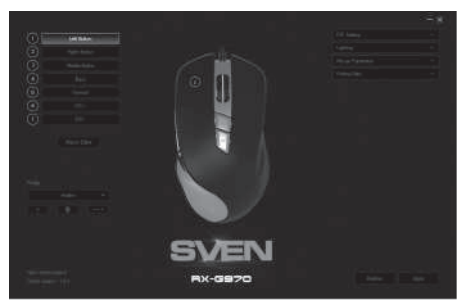

#### **Mouse Buttons Customizing**

To configure the corresponding button, you must select it in the list. For example, reassigning the right and left mouse button allows you to swap them (for example, for left-handed users).

To change the function of the mouse buttons, you must click in the numbered field from 1 to 6, thus selecting the mouse button that you want to reassign. and the state of the state of the

- **•** Left Button left mouse button.
- **•** Right Button right mouse button.
- **•** Middle Button mouse wheel button.
- **•** Forward next browser page.

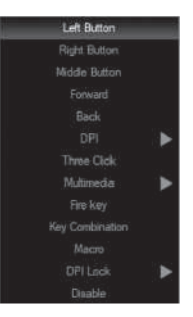

- **•** Back previous browser page.
- **•** DPI submenu, DPI + (resolution increase), DPI- (decrease resolution), DPI Loop (change resolution cyclically).
- **•** Three click press the button three times.
- **•** Multimedia opens a submenu. The standard commands for managing the media player are collected (detailed description below).
- **•** Fire key selection of hot keys.
- **•** Key combination key combination.
- **•** Macro setting up macro commands.

**•** DPI Lock – allows you to select the resolution of the sensor (DPI) from 400 to 4000 from the pop-up list. While the button is pressed, it switches the resolution of the sensor.

**•** Disable – makes the button inactive (turning off any mouse button).

### **Switch mouse sensitivity** DPI+

DPI Loop

**•** DPI + – increase the sensitivity of the mouse.

**•** DPI - – reduces the sensitivity of the mouse.

**•** DPI Loop – switches the sensitivity from lower to higher by the circle.

### **Multimedia settings**

- 
- Media Player launches a media player.
- Play/Pause starts / stops the playback of the media file.
- Next go to the next track.
- Previous go to the previous track.
- Stop stops the playback of the media file.
- Mute turn off the sound.
- Volume up increase the volume.
- Volume down decrease the volume.
- Email starting the mail client.
- Calculator start the calculator.
- Explorer launch My Computer.

**•** Home page – open the browser (if not open), if the browser is open, then opens the home page.

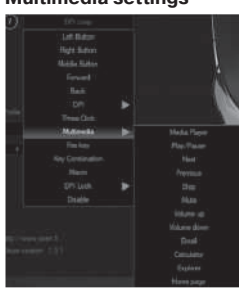

# SVEN

## **Gaming Optical Mouse**

#### **"Fire key" settings**

The "Fire key" parameter allows you to assign keyboard functions with the mouse buttons. To select a keyboard key, click the area with the letter "A", select "Keystroke", a window with all displayed keystrokes will appear. Also you can adjust the input speed of "Intervals" and the number of repetitions of the "Loop" symbol.

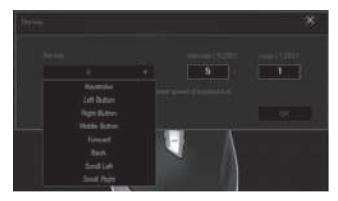

#### **"Key combination" settings**

The keyboard shortcuts speed up the work and allows you to send a combination of pressed buttons one click on the mouse button, as if they were pressed on the keyboard.

1. Click on the line with the number of the key to which you want to assign a combination of buttons.

2. Choose "Key combination" from the list.

- 3. In the open window, enter the keyboard shortcut, for example "Q" + "W".
- 4. If necessary, set the checkboxes "Shift", "Ctrl", "Alt", "Win".

5. Click "OK", now the mouse button performs the function of a combination of buttons from the keyboard "Ctrl" + "Shift" + "Q" + "W".

6. Click "Apply" to save the settings.

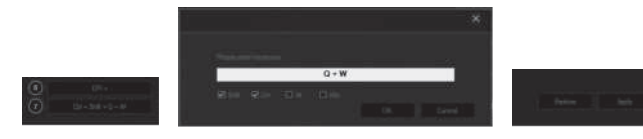

#### **Set the resolution of the sensor (DPI).**

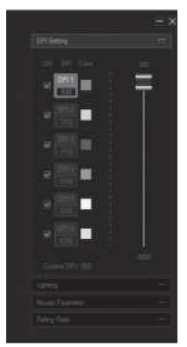

In the "DPI Setting" menu, you can adjust the sensor resolution and the color of the mouse wheel backlight.

1. Click on the "DPI Setting" line (the setup menu will open).

2. In the "DPI" column there are six DPI switching modes, by default the sensor resolutions are configured as the pictures on the left. The sensor resolution can be adjusted by the slider from 500 to 4000 dots per inch.

3. By setting or unchecking the "ON" column, you can selectively enable or disable the sensor resolution.

4. The color of the highlight of the mouse wheel can be changed in the "Color" column by clicking on the colored square, in the opened "Color" window select the highlight color.

5. Click "Apply" to save the settings.

#### **Adjust the mouse's backlight.**

In the "Lighting" menu, you can adjust the lighting effects and the speed of the switching effects.

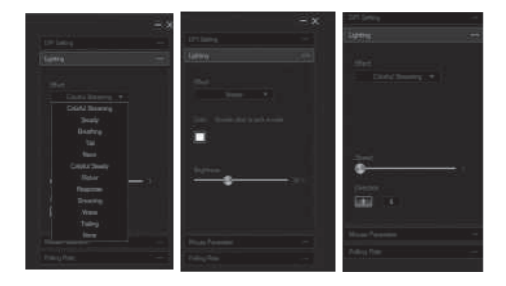

1. In the "Effect" list, select one of the twelve light effects.

2. For some effects, you can adjust the speed of switching "Speed", the brightness of the illumination of the "Brightness", as well as the direction of switching effects "Direction" (two up and down arrows).

3. In some effects, you can change the color,

double-click in the box with a color box, the palette window opens, in which you can select the desired color for the specific effect.

4. The settings will be saved automatically.

### **Customize the mouse settings.**

In the setup option, sensitivity, scroll speed available.

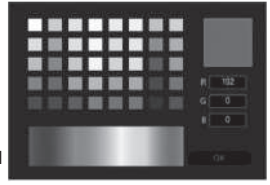

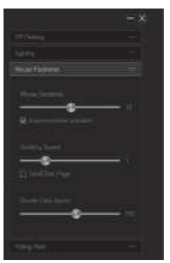

1. Mouse Sensitivity – the speed of moving the pointer on the screen, the check mark "Improve pointer precision" increases the accuracy of the pointer.

2. Scrolling Speed – the scrolling speed, the mouse wheel, the ticked "Scroll One Page" allows you to page through the page.

3. Double Click Speed – double-click speed.

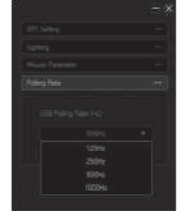

#### **Set the mouse polling rate.**

There are 4 values to which the mouse can be connected: 125Hz, 250Hz, 500Hz, 1000Hz. The higher the polling frequency, the smoother the mouse moves. Click "Apply" to save the settings.

#### **Macro editor.**

The macro editor allows you to create and edit macros. A macro is a sequence of events, consisting of pressing and releasing the keyboard keys, mouse buttons, and the time intervals between them.

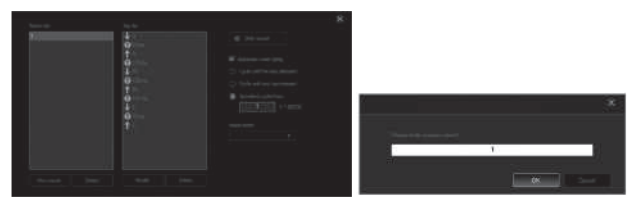

1. In the main window on the left, click "Macro Editor", the window for creating and editing macros will open.

2. Click "New macro" then enter an arbitrary macro name in the field, click "OK". Click "Delete" to delete the selected macro.

3. To record macro commands, click in the "Start record" field and enter a sequence of characters from the keyboard. If you need a macro for keystrokes on the mouse, use the "Insert event" field. To end and save the macro, click "Stop record". Now the macro is available for assignment to the mouse button.

4. The "Modify" button allows you to edit the commands of the macro, the "Delete" button allows you to delete the commands of the macro.

5. Click "Apply" to save the settings.

On the right, additional options are available in the window.

1. Automatic insert delay – set the intervals between clicks.

2. Cycle until the key the relisted – the macro is repeated as long as the button is pressed.

3. Cycle until any key pressed – the macro is repeated until the input of the macro is interrupted by pressing again.

4. Specified cycle times – the number of repetitions of the macro (specified by the number from 1 to 65535).

# **Gaming Optical Mouse**

#### **Profile settings function.**

The profile makes it very flexible to use the mouse settings for each application separately. For example, if you play different games, for each game you use convenient mouse settings, or work with documents, there is no need to change the mouse settings constantly: just set up the mouse once and save the settings for the selected profile.

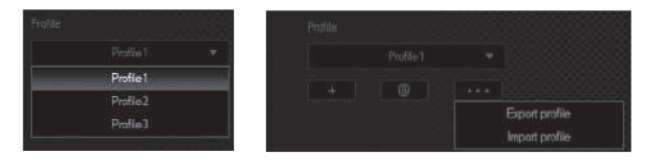

- 1. Export profile creates a file and saves the profile settings.
- 2. Import profile loads a previously saved profile from the file.

# **User's Manual**

# **RX-G970**

#### **TROUBLESHOOTING**

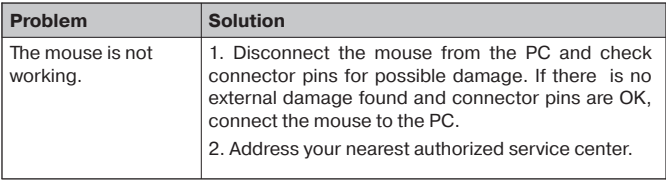

### **TECHNICAL SPECIFICATIONS**

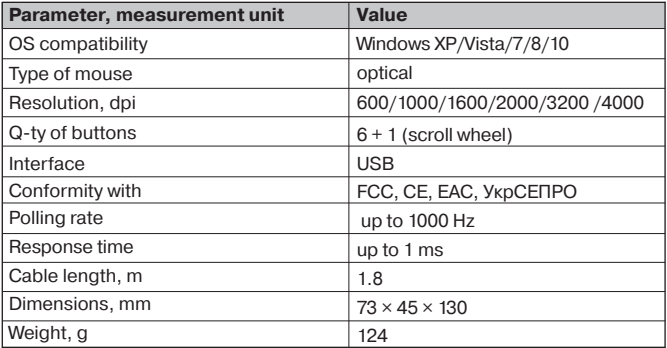

#### **Notes:**

**• Technical specifications given in this table are supplemental information and cannot give occasion to claims.**

**• Technical specifications are subject to change without notice due to the improvement of SVEN production.**

**Technical support is on www.sven.fi.**

### **Gaming Optical Mouse**

# SVEN

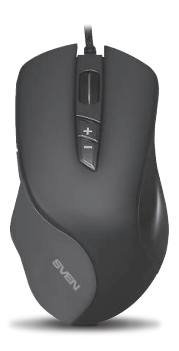

#### Model: **RX-G970**

Импортер в России: OOO «РЕГАРД», 105082, г. Москва, ул. Фридриха Энгельса, д. 75, стр. 5. Уполномоченная организация в России: ООО «РТ-Ф», 105082, г. Москва, ул. Фридриха Энгельса, д. 75, стр. 5.

Условия гарантийного обслуживания смотрите в гарантийном талоне или на сайте **www.sven.fi**. Гарантийный срок: 12 мес. Срок службы: 2 года. Производитель: «СВЕН ПТЕ. Лимитед», 176 Джу Чиат Роуд, № 02-02, Сингапур, 427447. Произведено под контролем «Свен Скандинавия Лимитед», 48310, Финляндия, Котка, Котолахдентие, 15. Сделано в Китае.

Manufacturer: SVEN PTE. LTD, 176 Joo Chiat Road, № 02-02, Singapore, 427447. Produced under the control of Oy Sven Scandinavia Ltd. 15, Kotolahdentie, Kotka, Finland, 48310. Made in China.

**® Registered Trademark of Oy SVEN Scandinavia Ltd. Finland.**

FHICE  $\circ$ 

## **RX-G970**